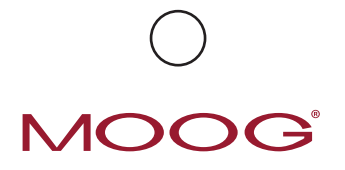

# CURLIN 6000 & PAINSMART® INFO ON DEMAND

Basal Rate: Background continuous rate Bolus: Patient activated bolus dose Load Dose: Given one time at start of infusion Clin Dose: Dose given by clinician

## *Information On Demand (IOD) is only available when the pump is infusing.* INFORMATION ON DEMAND KEYS:

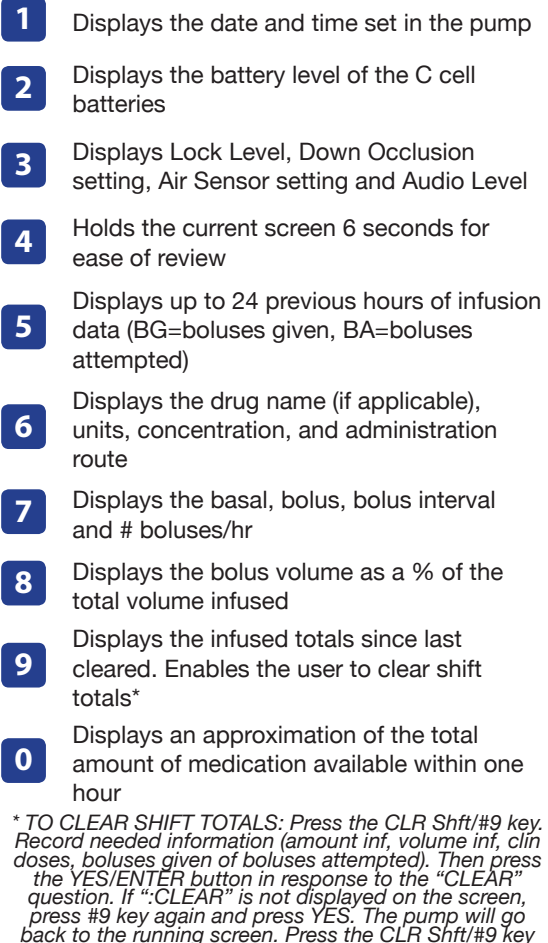

*back to the running screen. Press the CLR Shft/#9 key again to verify that the values are reset or cleared.*

# **HANGING NEW CONTAINER:**

- Press **PAUSE**
- When cursor is on **REPEAT RX**, press **YES**, Pump will auto-scroll through prescription

• When new container is in place press **RUN** (Values on running screen start over from zero)

#### **RESUMING THE SAME CONTAINER:**

- Press **PAUSE**
- When cursor is on the **RESUME** press **YES**
- Press **RUN** to resume infusion

#### **CHANGING AN EXISTING RX**

Bag Volume, Basal, Pt Basal, Bolus Interval and/or # Boluses/hr

- Press **PAUSE**
- Press **YES** to **RESUME**
- Press **NO** key to **REVIEW** program
- Press **YES** to accept each line and advance cursor
- Press **NO** to make changes to program as needed (If locked, enter access code)
- Change data as needed and press **YES** to accept
- Continue confirming each line by pressing **YES**
- Press **YES** when cursor is on **DONE**
- Press **RUN** to start infusion

#### **GIVING A CLINICIAN DOSE**

- Press **HELP/OPTIONS** key (pump running)
- Move cursor to **CLIN DOSE**
- Press **NO/CHANGE** key to change from "OFF" to "ON" (If locked, enter access code and repeat previous step)
- Press **YES** to access Clinician Dose Screen
- Enter Clinician Dose Amount and press **YES**
- Press **YES** to accept and exit the screen
- Press **YES** at ACCEPT OPT to exit Options
- To cancel a Clinician Dose
- Press **PAUSE**
- Press **YES** to **RESUME**
- Press **OPTIONS**
- Cursor down to Clin Dose, press **NO** to **OFF**, **YES** to **ON**
- Enter Clinician Dose Amount to Zero and Press **YES**
- Press **YES** to accept and exit the screen
- Press **YES** at **ACCEPT OPT** to exit Options

## **STARTING A NEW PROGRAM**

- Press **PAUSE**
- Cursor down to **NEW PROGRAM** press **YES** (if Access Code is required, enter it)
- Enter new values and press **YES** at each field
- Press **YES** when cursor is on **DONE**
- Press **RUN** to start infusion

*Moog Medical Devices Group,* 

*4314 Zevek Park Lane, Salt Lake City, UT 84123* Moog is a registered trademark of Moog, Inc. and its subsidiaries. All trademarks<br>indicated herein are the property of Moog, Inc. and its subsidiaries.<br>© 2018 Moog, Inc. All rights reserved. LS 49237 Rev. C

CLINICAL SUPPORT 1-800-970-2337 CURLINPUMP.COM